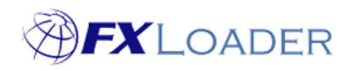

# Create Fetch Stage

# When

An FXLoader Run consists of several different Stages.

Fetch stages are used to obtain rates from your Rates Source. It may be necessary to have several Fetch Stages in a Run if you are obtaining rates from more than one source.

# Steps

#### 1. Select 'Fetch' in the 'Type' field

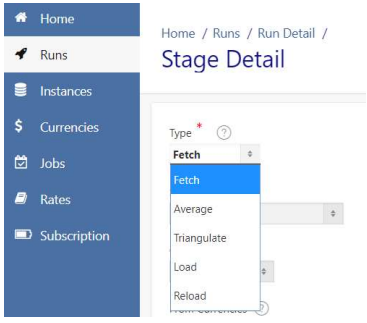

#### 2. Set Run Order

This determines the sequence of Stages within the Run. It is best to number your stages 10,20,30…. so that extra stages can easily be added in future.

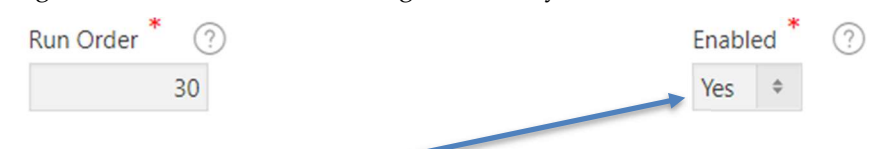

#### 3. Ensure Stage is Enabled

### 4. Choose your Rates Source from the drop-down list

You must have a valid subscription for your chosen source. Note that rates can be fixed by choosing 'Fixed' as the Source – see our guide on Fixed Rates for details.

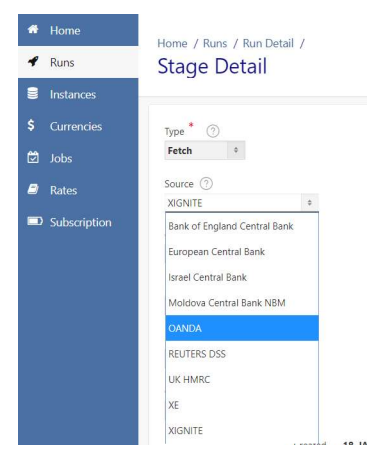

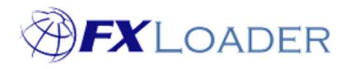

#### 5. Select Source Option

Not all Rates Sources have more than one option. If your Source has multiple options, select the correct one for this particular Fetch Stage.

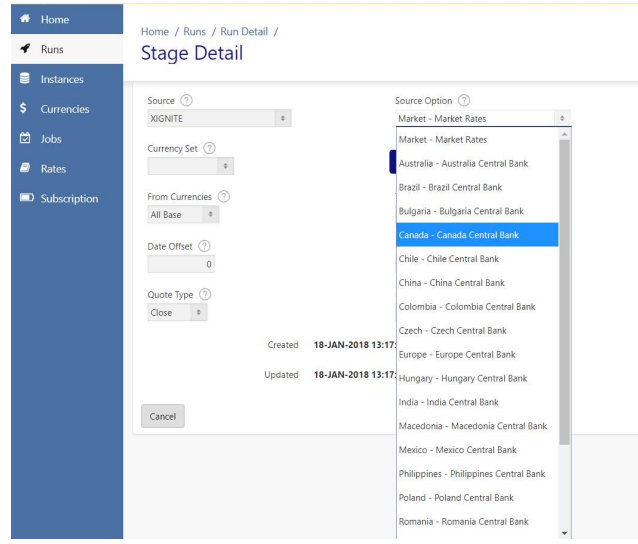

#### 6. Select Currency Set

From the drop-down list choose the Currency Set you want to use in this Fetch Stage. This determines which currencies will be obtained from your Rates Source.

If there is no suitable Currency Set in the list you will need to create one (please refer to our article on Currency Sets).

Currency Set (?)  $\Phi$ 

#### 7. Select 'From' Currency

You have the choice of 'All Enabled', 'All Base' or a single currency. For Central Bank Sources this option is disabled because the From currency will be the base currency of the bank.

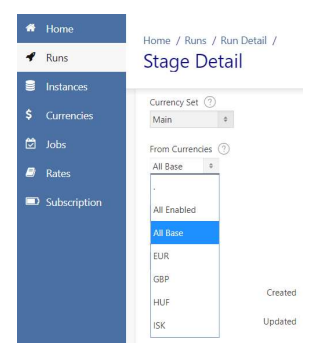

#### 8. Select 'To/Contra' Currency

Again, you have the choice of 'All Enabled', 'All Base' or a single currency. For Central Bank Sources select the Contra currencies you require to be paired with the Bank's Base Currency. FXLoader will obtain rates from/to the Base Currency, depending on which type of rates the bank provides.

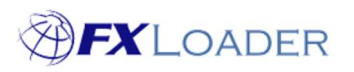

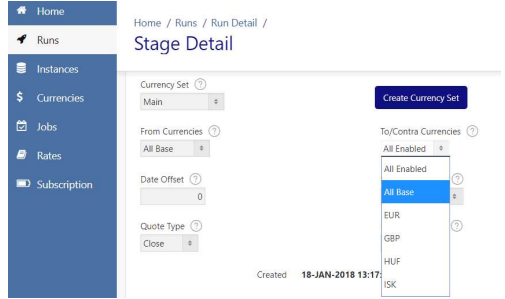

# 9. Set Date Offset and Date Offset Units

These determine which date FXLoader will fetch rates from. For example, if your run is taking place on 7-Jun but you want to fetch rates which were issued by your source on 6-Jun then the Date Offset value should be -1 and the Date Offset Unit should be 'Days'.

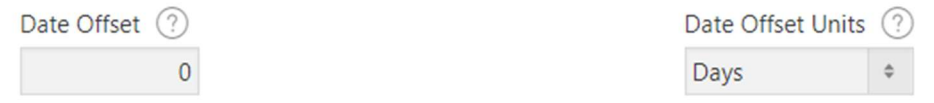

# 10. Set Quote Type

If you are using Market Rates then a Quote Type must be selected. See the on-screen help text for details.

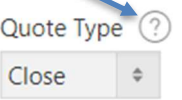

## 11. Set Fix Time (Xignite customers only)

This field applies to Xignite Market Rates only, because these are updated hourly. The Fix Time is in UTC, and should be set to an hour or two before your Run Time.

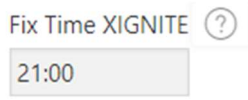

12. Click the 'Create' button

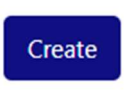